## <span id="page-0-0"></span>Заказ и получение кодов маркировки в «Кировке»

Последние изменения: 2024-03-26

Операция **«Заказ КМ»** в программном продукте «Кировка» — это создание документа со списком товаров, подлежащих маркировке, на основании которого будет происходить заказ КМ в системе ГИС МТ. Создавать такой документ можно как на ТСД, так и на ПК (Excel).

В рамках продукта «Кировка» доступны два способа заказа кодов маркировки на товары:

- 1. Заказ КМ на товары по [выгруженному](#page-0-0) на ТСД заданию.
- 2. Заказ КМ на [товары](#page-0-0) по факту.

Заказывать коды маркировки на товары можно как в режиме онлайн, так и офлайн.

## Заказ КМ по выгруженному на ТСД заданию

## Заказ КМ в онлайн- и офлайн-режимах

Вместо того чтобы создавать на ТСД новый документ «Заказ КМ» и собирать в него ШК товаров, на которые требуются коды маркировки, можно выгрузить на мобильное устройство готовое задание на нанесение КМ. В качестве такого задания используется документ «Заказ КМ», который содержит в себе список товаров и количество требуемых на них КМ. Вся дальнейшая работа по набору товара на ТСД будет происходить только на основании этих данных.

Для выгрузки такого документа на мобильное устройство можно воспользоваться [утилитой](https://www.cleverence.ru/support/40901/) обмена Excel/ CSV. Пример готового документа «Заказ КМ» находится в папке базы «Кировки» по пути «C:\ProgramData\Cleverence\Databases\\*Имя вашей базы\*\XlsCsv\На терминал\Демонстрационные справочники и документы».

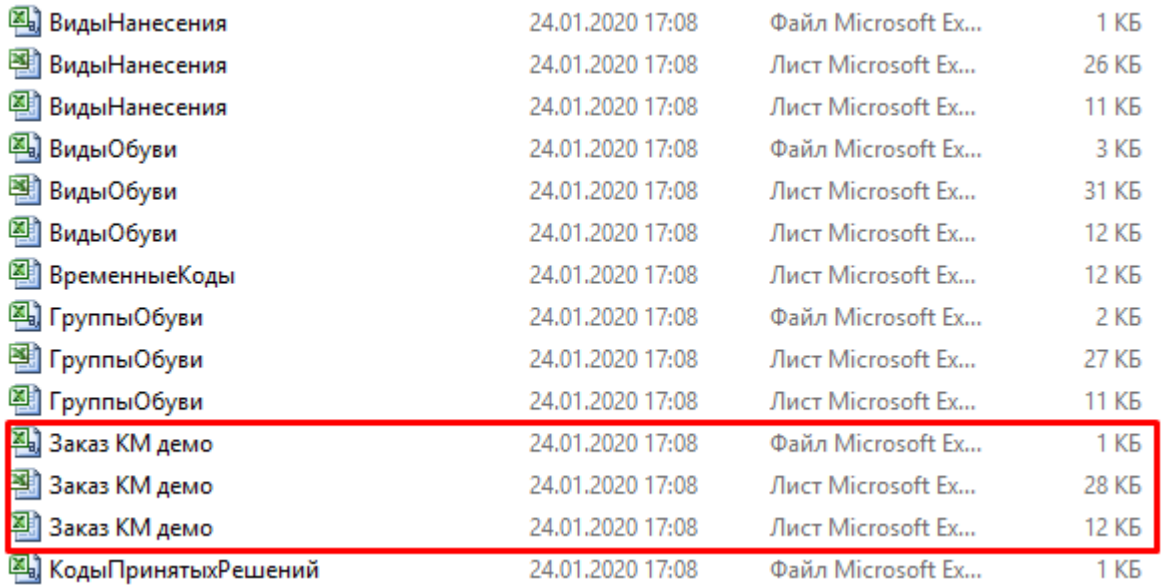

Далее на основании выгруженного документа будет произведен заказ КМ на товары из системы ГИС МТ.

## Заказ КМ на товары по факту

Заказ КМ в онлайн- и офлайн-режимах

Процесс заказа кодов маркировки на мобильном устройстве в обоих режимах работы будет одинаковым и для этого необходимо:

1. Выбрать в главном меню «Кировки» пункт «Заказ КМ» и начать сканирование ШК товаров, на которые требуются коды маркировки.

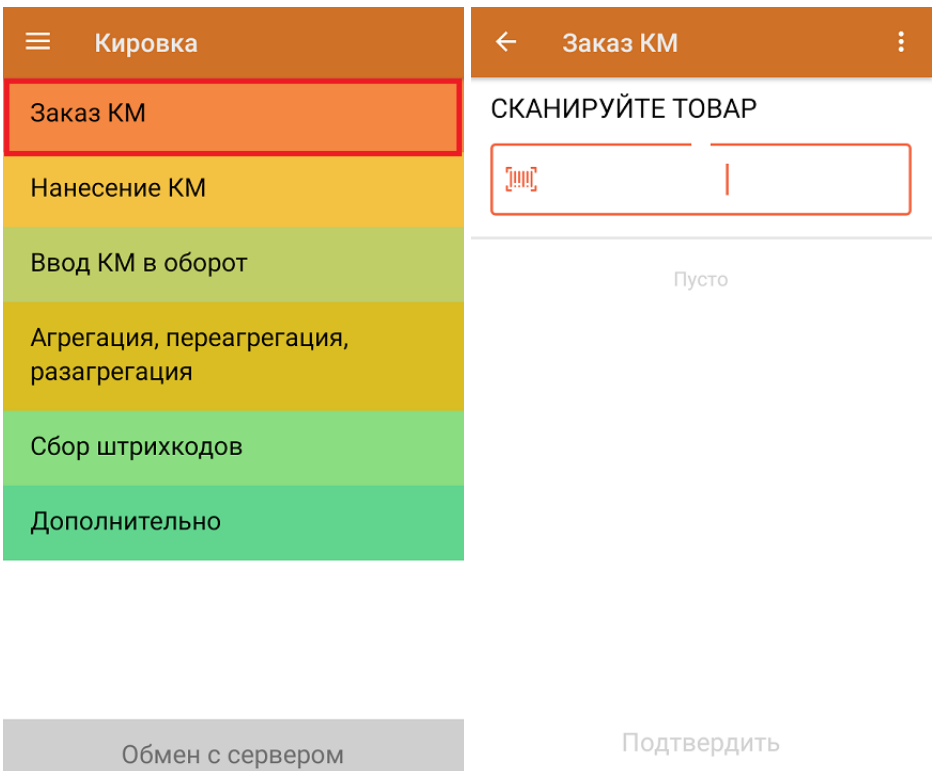

2. Для каждого отсканированного товара можно указывать количество необходимых КМ. После того как все товары отсканированы, нажать кнопку «Подтвердить».

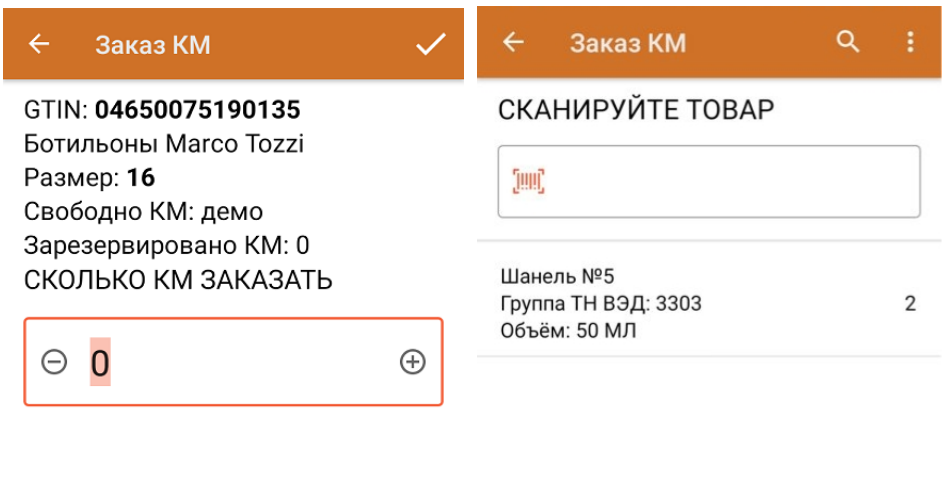

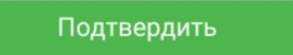

3. **Если вы работаете в онлайн-режиме,** на экране ТСД появится отчет об отправке заказа в ГИС МТ. Нажмите кнопку «ОК».

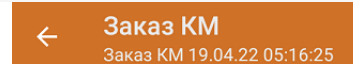

Отчёт заказа:

Заказ КМ импорт (демо) Номер документа ГИС МТ: демо

Заказ КМ отечественный (демо) Номер документа ГИС МТ: 43228ce9-300e-4307-af01-c7a8802c20ad

**OK** 

В случае работы в онлайн-режиме заказанные КМ поступят из ГИС МТ на сервер «Кировки» автоматически.

В случае работы в офлайн-режиме документ автоматически завершится и будет отправлен на сервер «Кировки», откуда вернется в операцию «Нанесение КМ».

Не нашли что искали?

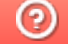

Задать вопрос в техническую поддержку